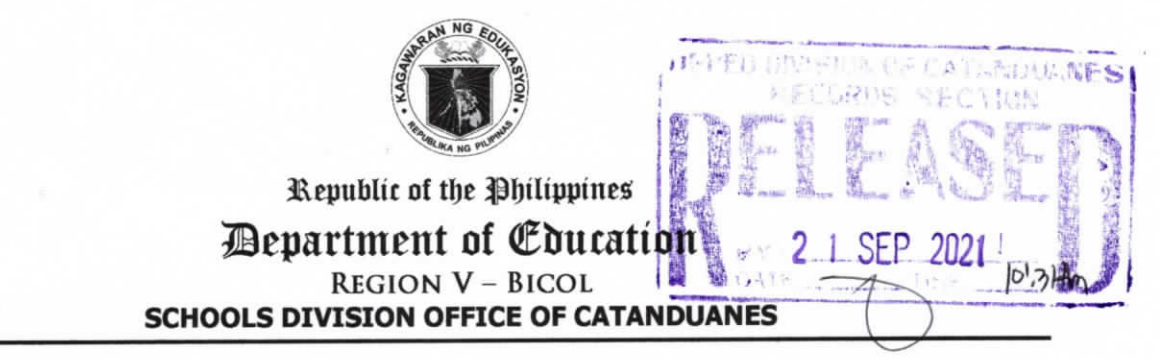

September 20, 2021

#### DIVISION MEMORANDUM  $OSDS-SGOD-DM-42$  s. 2021

#### REITERATION ON THE SUBMISSION OF ADOPT-A-SCHOOL PROGRAM (ASP) QUARTERLY REPORTS THROUGH DEPED PARTNERSHIPS DATABASE SYSTEM (DPDS)

TO: Public Schools District Supervisors Elementary and Secondary School Heads District and School Adopt-A-School Program Coordinators All concerned

1. Pursuant to DepEd Order No. 2, s. 2013, Revised Implementing Rules and Regulations of Republic Act No. 8525 otherwise known as the Adopt-A-School Program Act, reporting on the Adopt-A-School Program shall be made quarterly to monitor the donations to schools by the stakeholders.

2. This ofrice would like to remind all heads of public elementary and secondary schools on the submission of Adopt-A-School Program report through the DepEd Partnerships Database System (DPDS). You may log in at partnershipsdatabase.deped.gov.ph using the assigned username and password. The system will be accepting the 2nd quarter report until September 30, 2021.

3, Likewise, the monthly reporting for partnership initiatives that includes reports from July, August, and September 2021 will start on October 1, 2021, and to be uploaded at the Enhanced DPDS using the same username and password.

4. Attached is the Enhanced DPDS school user Guide for reference.

5. For queries and clarifications, please contact Marife 8. Brequillo, SEPS, SGOD-Social Mobilization and Networking Unit at 09394513915/09958438071.

6. For information and strict compliance.

Assistant<br>Assistant<br>C SAN S. ols Division Superintendent **COLLANO** Officer-In-Charge Office of the Schools Division Superintendent

MBB/DM 2021-REITERATION ON THE SUBMISSION OF ADOPT-A-SCHOOL (ASP) QUARTERLY REPORTS THROUGH DEPED PARTNERSHIPS DATABASE SYSTEM (DPDS) September 20, 2021

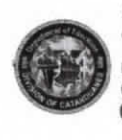

© San Roque, Virac, Catanduanes<br>© 052 - 8114063 Ecatanduanes@deDecl.qov.oh www.depedrovcatanduanes.com DepEd Tayo - Region V - Catanduanes

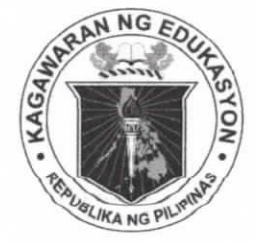

 $\tau_T = \frac{\tau}{\sqrt{2}} \frac{1}{\sqrt{2}}$ 

Republic of the Philippines *Department of Education* **INFORMATION AND COMMUNICATIONS TECHNOLOGY SERVICE User Support Division** 

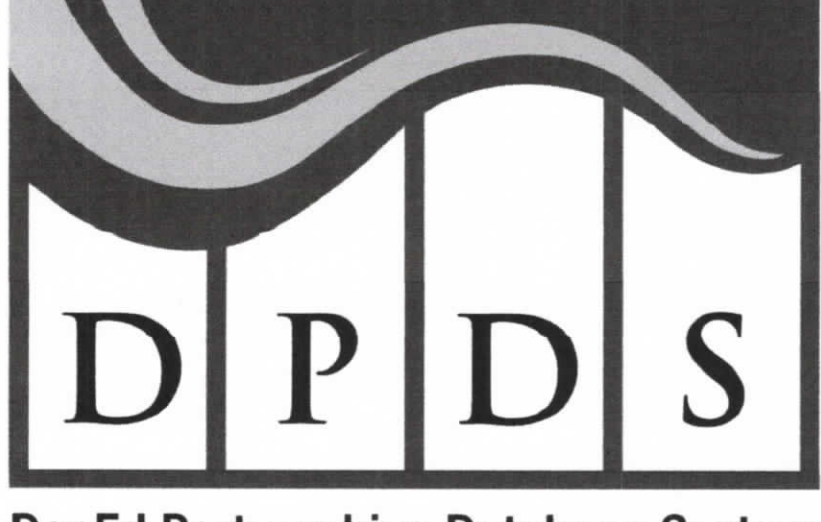

DepEd Partnerships Database System

# **DEPED PARTNERSHIPS DATABASE SYSTEM**

USER GUIDE

## Logging In

 $\tau_{\mathcal{X}} = \frac{\tau}{2} - 2\tau$ 

- 1. Log in to https://partnershipsdatabase.deped.gov.ph/.
- 2. The Data Privacy Notice window will pop-up. Read and understand the Privacy Notice. If you agree to its terms, click Accept and Continue button to proceed to the Login Page.

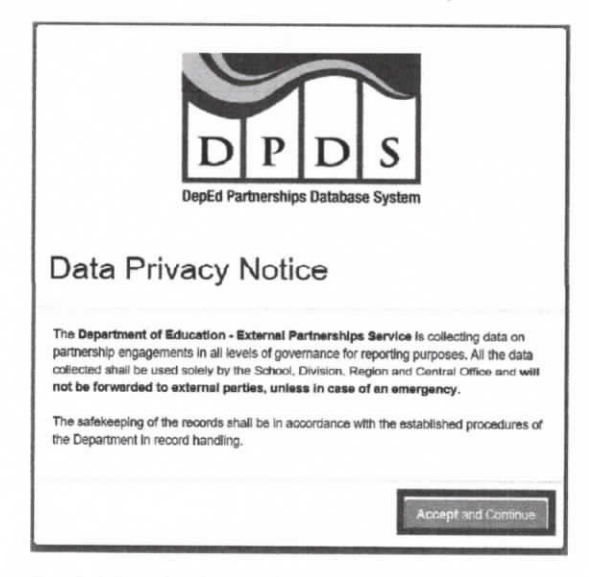

3. Sign in using your DepEd Email Address (@deped.gov.ph).

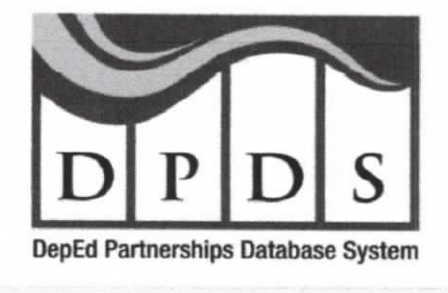

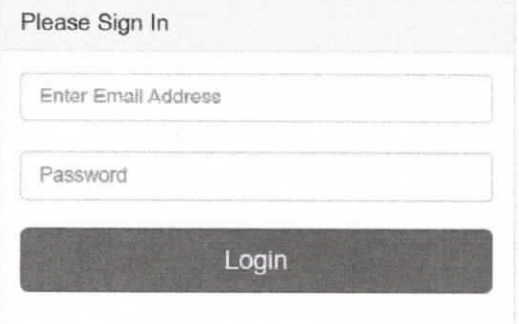

### **Dashboard**

 $17 - 39 - 7$ 

Number of Partners and Total Amount Generated can be monitored through the Dashboard.

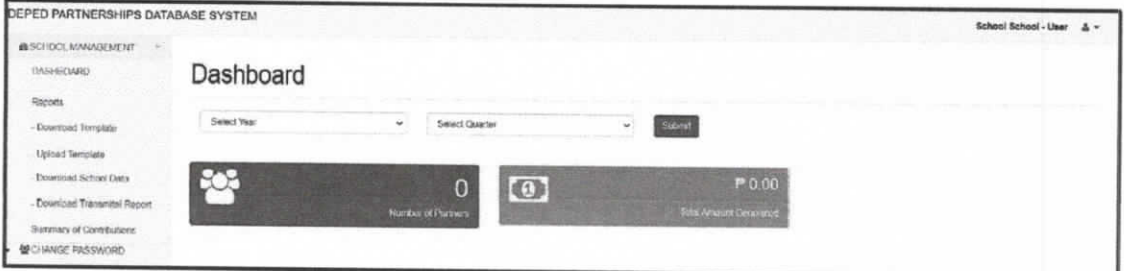

#### **Reports**

You can browse through the reports or search for the Year, Quarter, Partner Name, Partner type, and Contribution type.

1. Click Reports to pull up the Reports.

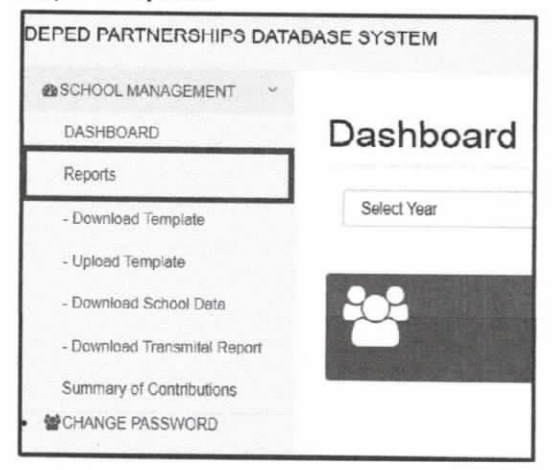

2. You can search and select any the following filters: Year, Quarter, Month, Partner Name, Partner type, or Contribution type; and download it using Download Detailed Report and Download Summary Report. \*Note: If you choose 2021 and above, A Month filter will appear that is only applicable in that specific year.

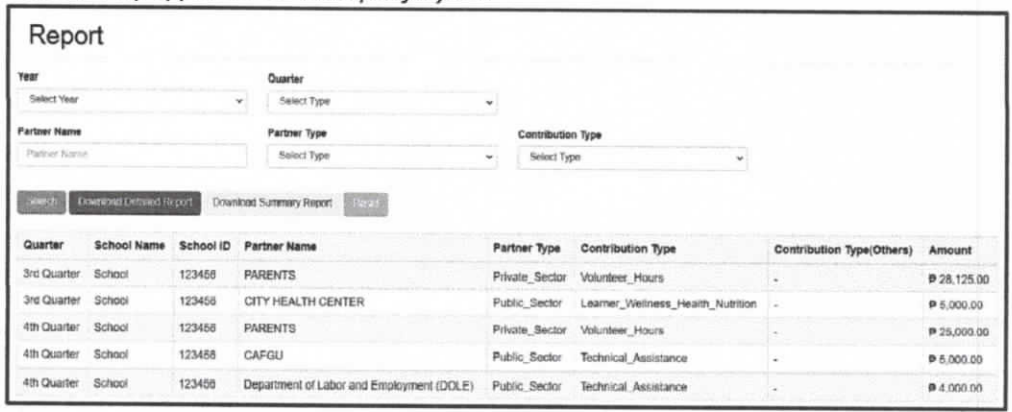

DepEd Partnerships Database System User Guide

# Download and Upload Template

You can download the template and upload it through the Download Template and Upload Template.

1. Select Dowhload Template.

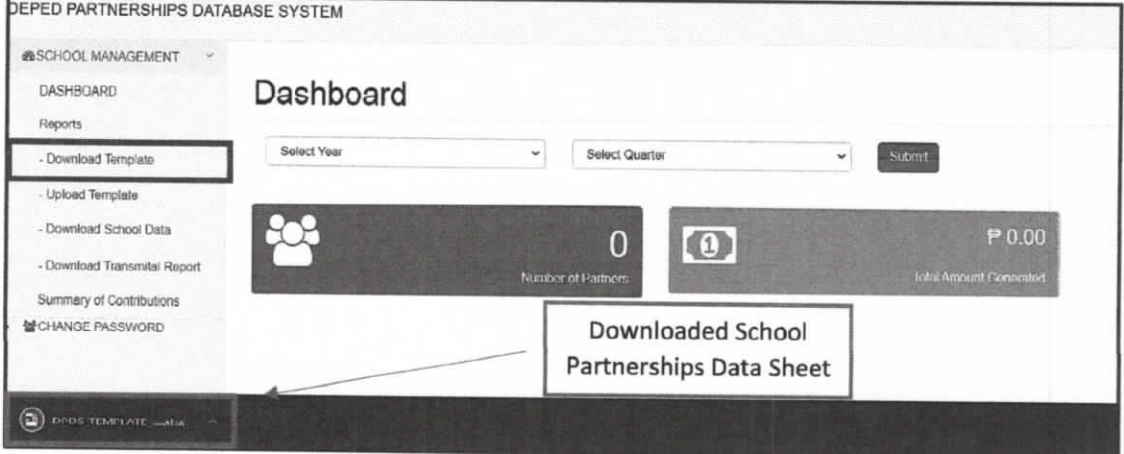

2. You must fill out the School Partnerships Data Sheet, take note that all fields are required in order to successfully upload the file; Otherwise, the file will not upload successfully. \*Note: Fill out this manually, and do not copy and paste. Hereunder is the step by step procedure on How to Accomplish School Partnerships Data Sheet (SPDS).

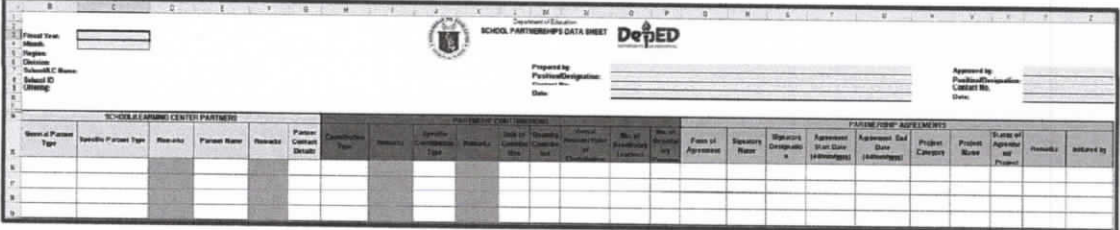

- a. Open the PDS downloaded file from DPDS and click "enable contenf' button found at the upper right corner of the screen in the security warning sign.
- b. Complete the Period Indicator, School Information and Accountable Person fields, which can be found in the PDS header.
- c. Click the dropdown list under the General and Specific Partner Type column and choose the appropriate entry. For data entries that are not included in the dropdown list, click "Others (specify in remarks").
- d. Click the partner name provided in the dropdown list. May also opt to encode the Partner Name (partner organization/individual) in the given cell.
- e. Encode the partner contact details (email address/contact number).
- f. Click and chose the Contribution Type and Specific Contribution Type from the dropdown list. For data entries not included in the dropdown list, click "Others (specify in remarks)". The cursor will prompt the user to specify the details in the given cell.
- 9. Encode the Unit of Contrlbution and Quantlty Contributed. Unit of contribution should be encoded as "alpha" (e.g. pc., set, others) while Quantity Contributed should be encoded as "numeric"  $(e.g. 1, 30...)$ .
- h. Encode the Actual Amount/Value of Contribution in Pesos. Currency sign should not be encoded. (e.g. 2000 instead Of Php 2,000.00)

DepEd Partnerships Database System User Guide

- i. Encode the No. of Beneficiary Learners and No. of Beneficiary Personnel. Click and choose the Form of Agreement from the dropdown list. For data entries not included in the dropdown list, click "Others (specify in remarks)". The cursor will prompt the user to specify the details in the given cell.
- j. Encode the signatory name of the partner organization/individual and his/her designation.
- k. Encode the Agreement Start Date and Agreement End Data using the format: mm/dd/yyyy. Make sure that the date setting in your Control Panel follows the said format.
- I. Encode the Project Category and Project Name. Click and choose the status of agreement/project from the dropdown list. For data entries not included in the dropdown list, click "Others (specify in remarks)". The cursor will prompt the user to specify the details in the given cell.
- m. Click and choose the institution who initiated the partnership from the dropdown list. For additional entry, encode the details in the next row. Do not put space or an empty row in between the entries for the system to be able to consolidate all the entries in the given template
- n. once all the entries are encoded, save the file.
	- Example filename:
	- pds\_(region)\_division\_SchoolName\_SchoolID\_(month)\_(quarter)\_(year)
	- e.g.: pds\_rl\_launion\_launionnhs\_123456\_act\_ql\_2021

Refer to the attached Annex A on the details of the PDS data elements for your reference and guidance.

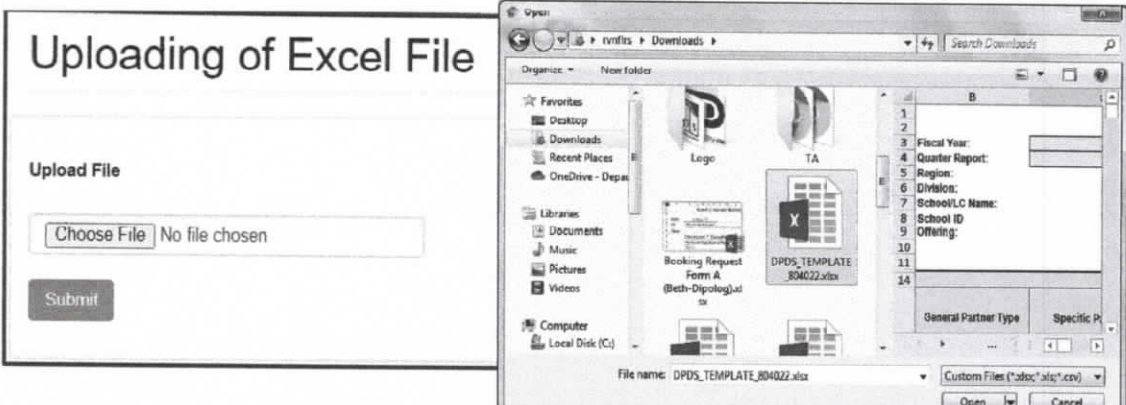

3. Select Upload Template.

- a. Click Choose File, A File Manager will appear, and select the file to be uploaded in the system.
- b. Click Submit button.
- c. You will be prompted Data has been uploaded successfully; Click OK to confirm.

4. On Download School Data, you can monitor all your uploaded School Partnerships Data Sheet.

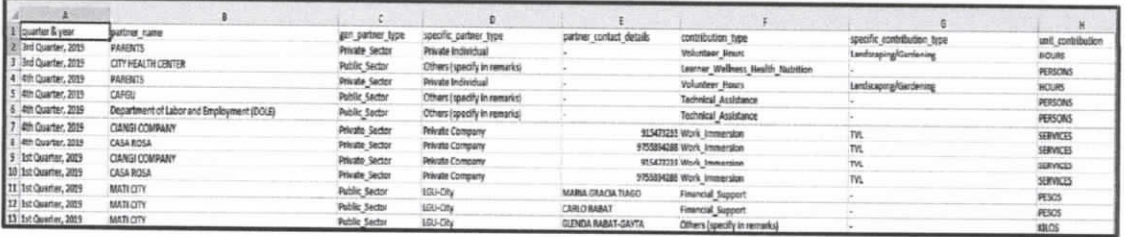

5. On Download Transmittal Report, this transmittal report will be submitted to the Division Office.

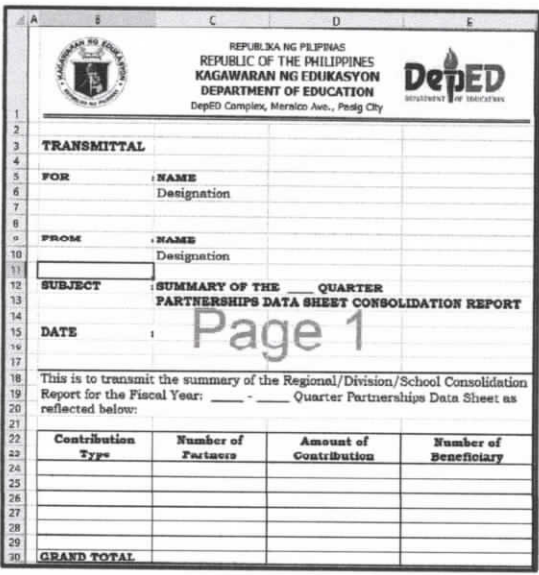

## **Summary of Contribution**

You can monitor the Summary of Contribution the Contribution Type, Number of Partners, Actual Amount/Value of Contribution, and Number of Benificiary Learners.

1. Click Summary of Contribution.

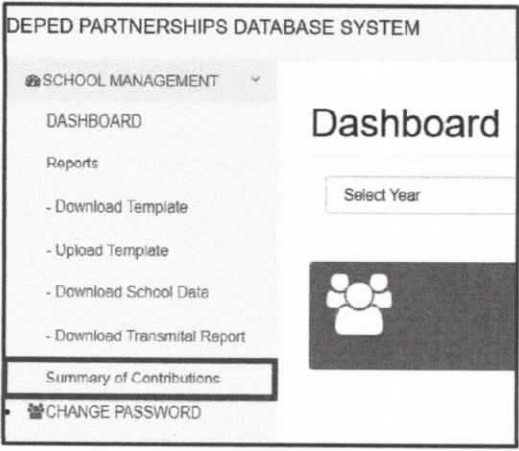

DepEd Partnerships Database System User Guide

2. You can filter it by Year, Month and Quarter. You can also Download Summary. \*Note: If you choose 2021 and above, A Month filter will appear that is only applicable in that specific year.

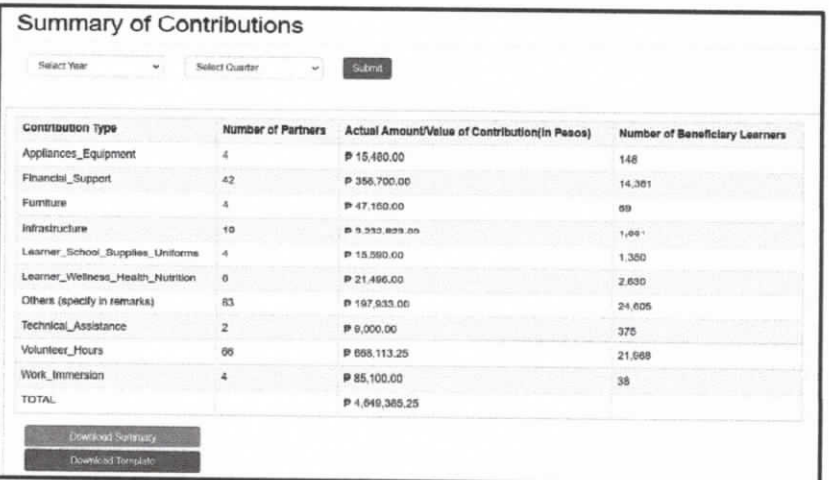

# **Change Password**

You can change the password for the security of your account.

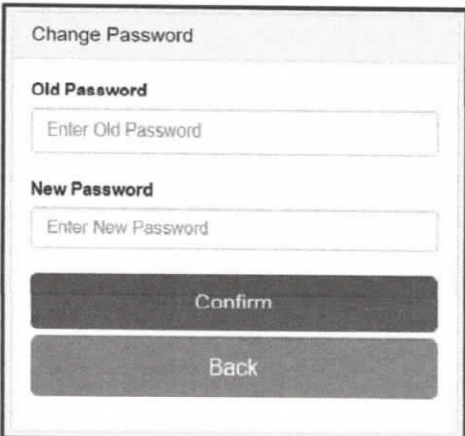

#### ANNEX A

 $\epsilon_{\rm eff} = \frac{1}{2} \frac{1}{4\pi} \frac{1}{\rm M} = \frac{3\pi}{2}$ 

#### DATA ELEMENT DESCRIPTION

#### PERIOD INDICATOR

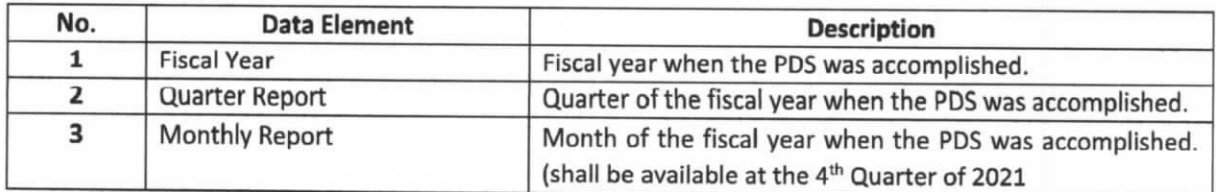

#### SCHOOL INFORMATION

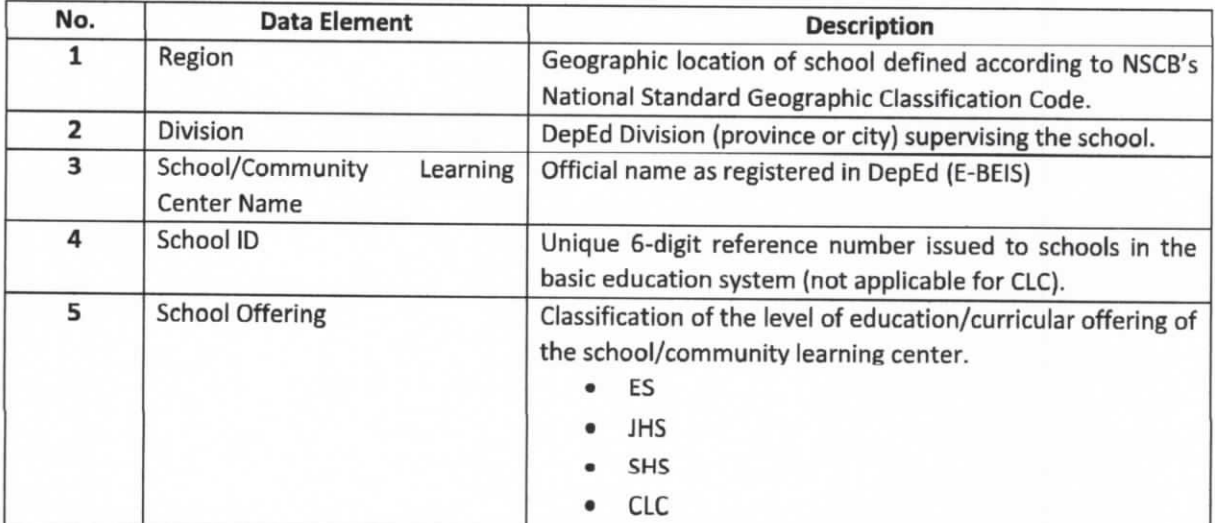

#### **ACCOUNTABLE PERSON**

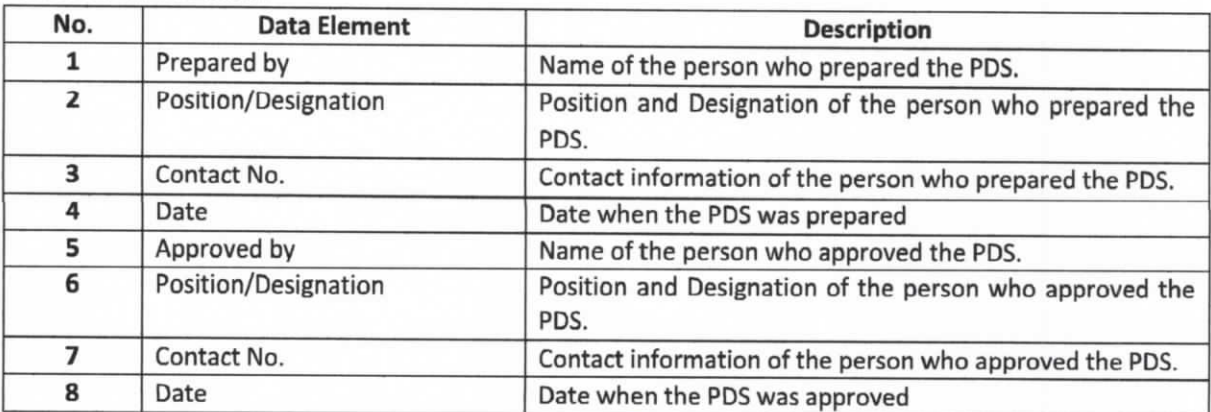

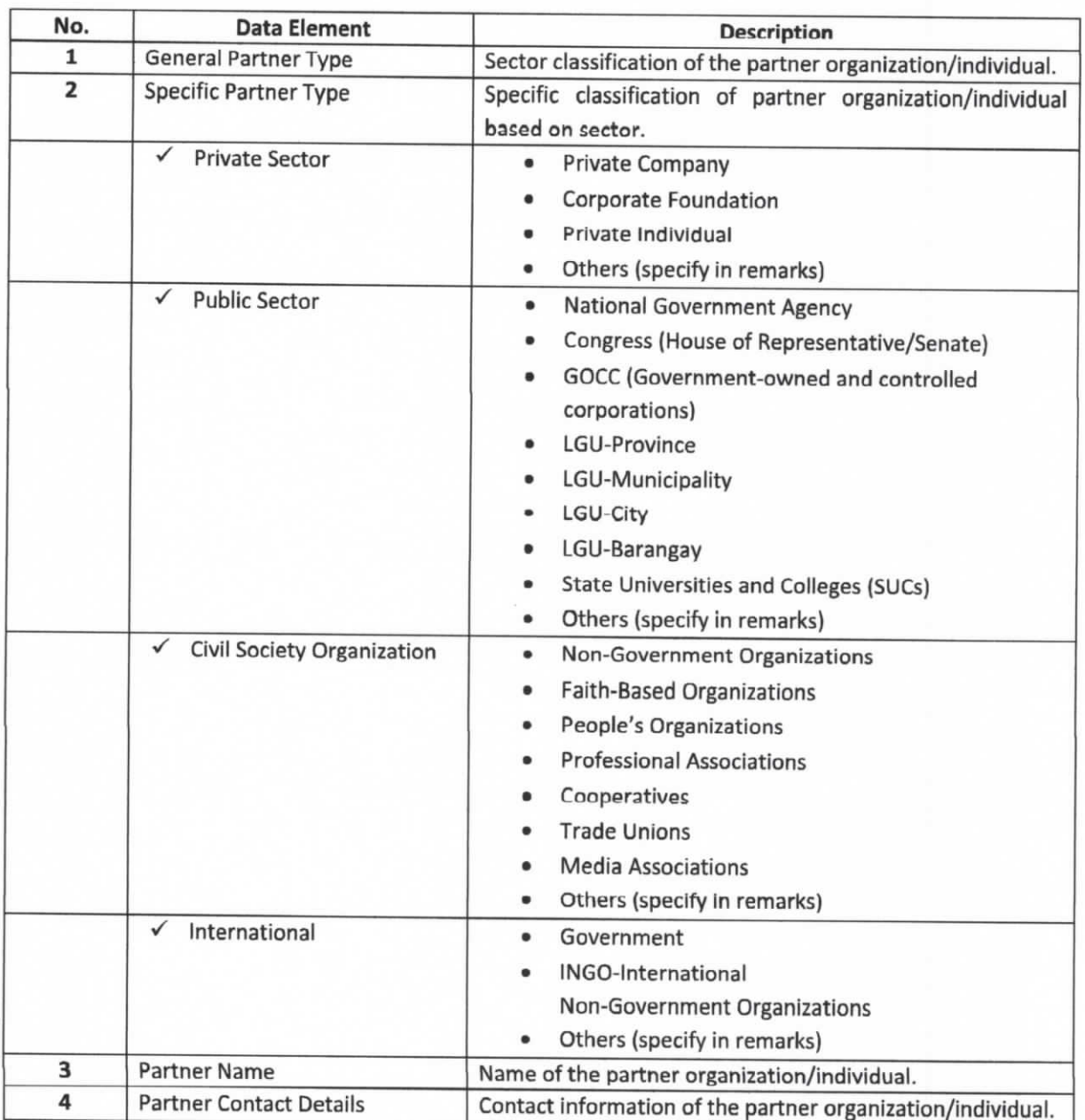

# SCHOOL / COMMUNITY LEARNING CENTER PARTNERS

 $\mathbf{x} \approx \frac{1}{2} \mathbf{x} \times \frac{1}{2}$ 

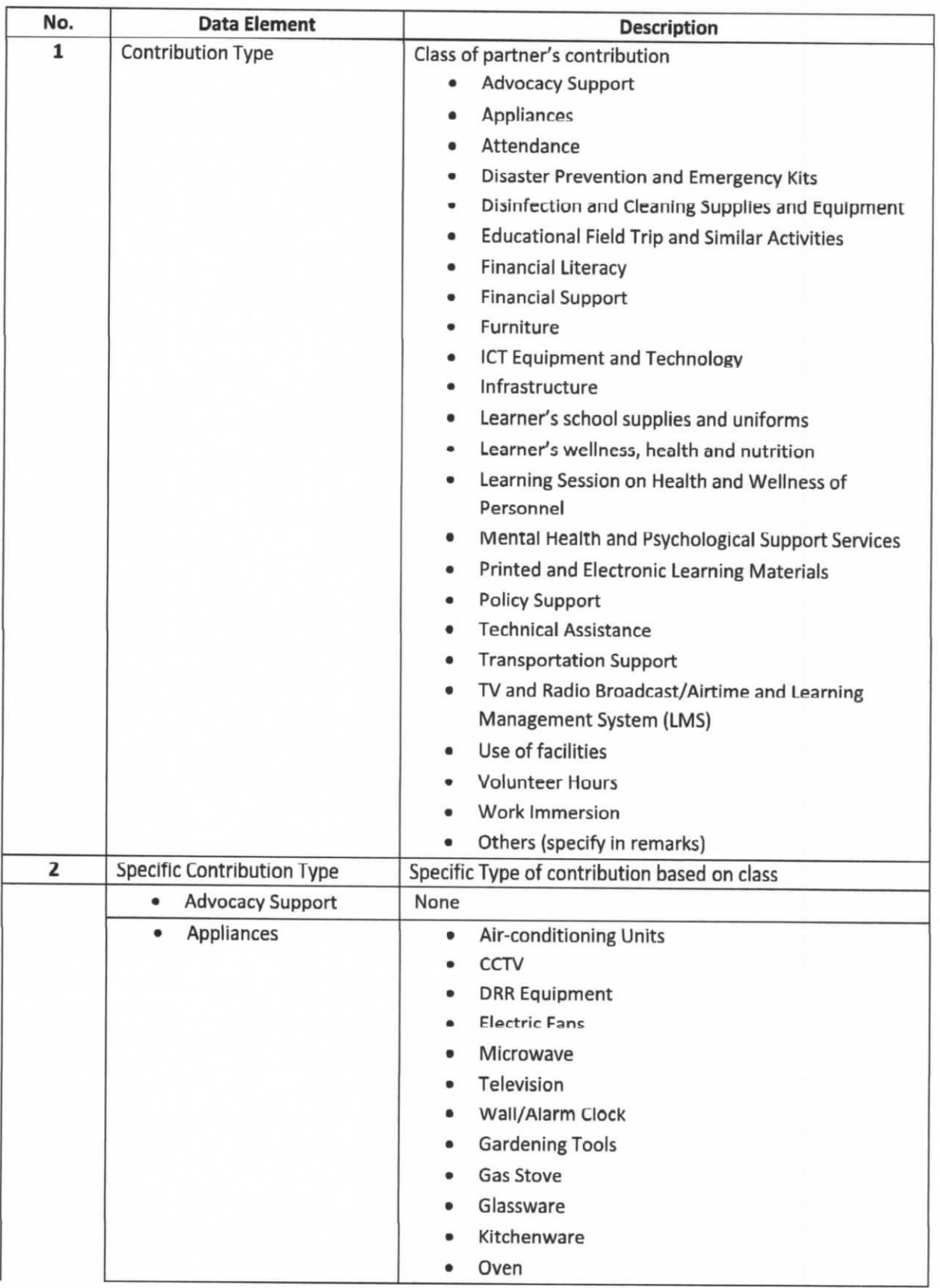

#### PARTNER'S CONTRIBUTIONS

 $\tilde{\rho}_{\rm{min}} = \frac{2}{3}$  and  $\tilde{\rho}$ 

 $r_{\rm in}$  ,  $\frac{2}{\pi}$  s s  $^{-3}$ 

![](_page_11_Picture_17.jpeg)

 $\mathcal{L}_{\mathcal{A}}=\frac{2}{3}\left( \mathbf{q}\right) \mathbf{q}^{-1}$ 

![](_page_12_Picture_161.jpeg)

![](_page_13_Picture_184.jpeg)

![](_page_14_Picture_168.jpeg)

![](_page_15_Picture_158.jpeg)

#### PARTNERSHIP AGREEMENTS

fiscu

![](_page_15_Picture_159.jpeg)